# **OUMAN OUFLEX M BA**

# Kompakt programmerbart automation enhet

# **ANVÄNDARMANUAL**

- Applikationen och användargränssnittet är fritt programmerbara med Ouflex BA Tool.
- Applikationen laddas ner till enheten med ett SD-minneskort eller via M-LINK

Ouflex M BA har SMS-stöd. Använd en GSMtelefon Kräver att GSM-modemet (tillval) är anslutet till regulatorn.

Du kan kommunicera med Ouflex M BA enhet via sms med hjälp av nyckelord.

**NYCKELORD**

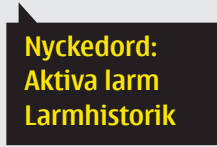

- Monteras på DIN-skena (6M)
- Löstagbara kopplingsplintar underlättar installationen.
- Kan vara masterenhet i Modbus RTU buss och klient eller server i TCP sida.

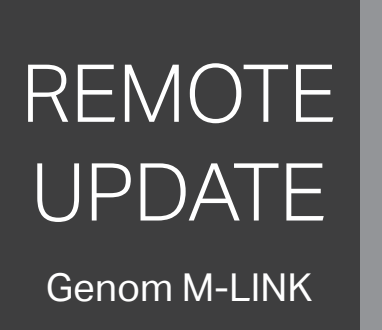

# **CONTROLLER**<br> **Genom M-LIN** Genom M-LINK

Web

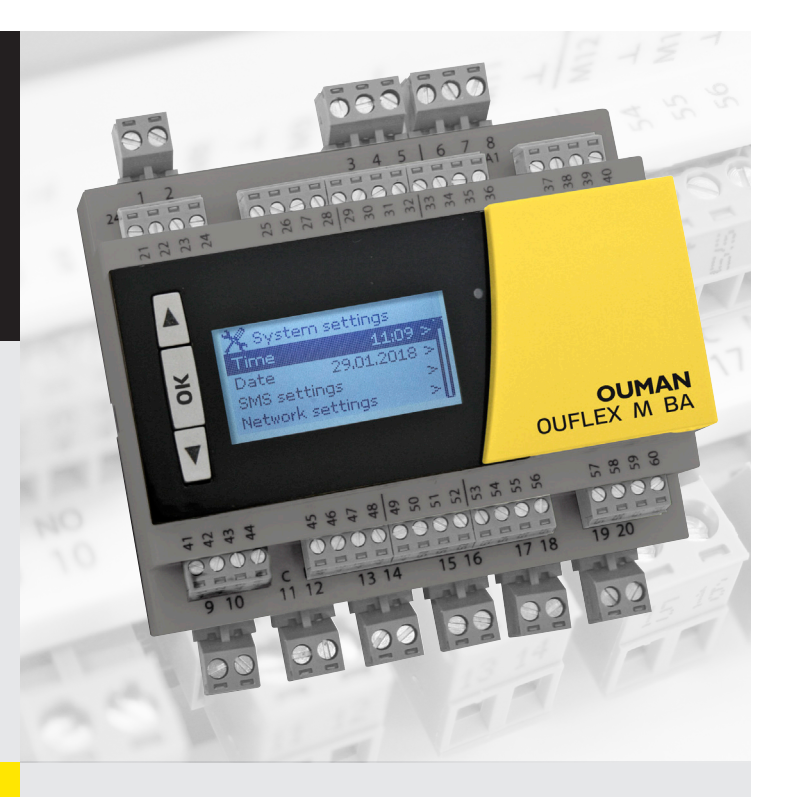

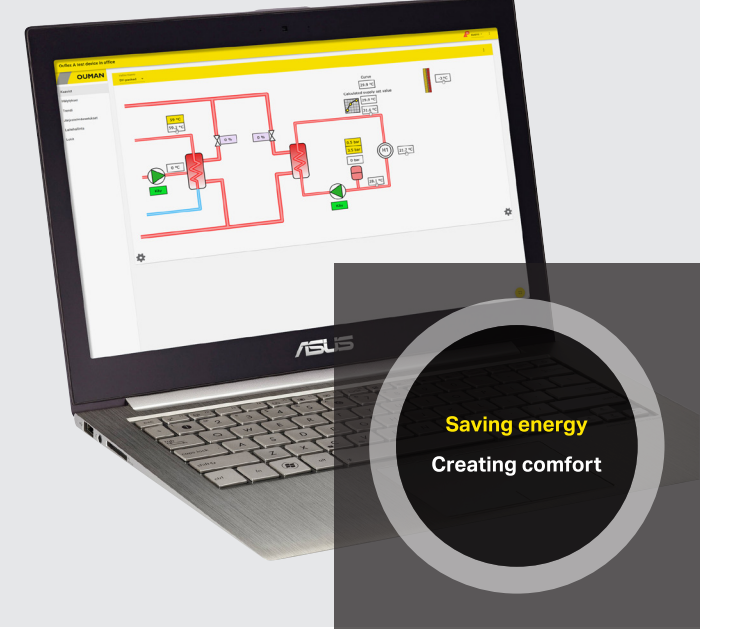

#### YM0016D: Versio 2.11->

**OUMAN** 

#### **Saving energy, creating comfort**

# **OUFLEX M BA**

Tryck pä knappen för att navigera i menyn eller öka inställningsvärde.

Tryck på OK-knappen för att öppna menyn eller acceptera de ändringar som gjorts i inställningarna.

Tryck pä knappen för att navigera i menyn eller minska inställningsvärde.

Kvittera larm: Tryck på OK och larmet tystnar. Om orsaken till larmet inte Ē har åtgärdats fortsätter utropstecknet i det övre högra hörnet att blinka.

### **Alarmtecken** 2

- Det blinkande utropstecknet visar att det finns aktiva larm i enheten.
- Siffran anger antalet aktiva larm.

#### **Lysdioden indikerar enhetens status**

- Röd: enheten startar
- Grön: enheten är igång

#### **Knappar under locket:**

- Används ej Används ej
- Används ej

Återgår till föregående skärm: Tryck på ESC-knappen under locket eller tryck på OK på menyns nedre linje<--.

### **Larminformation**

 $\frac{1}{\sqrt{2}}$ 

Ouflex M BA kan ställa in olika typer av larm. När ett larm går syns ett larmfönster med detaljerad information om larmet samt en larmsignal hörs. Om det finns flera okvitterade larm och det larm som är igång kvitteras kommer också de okvitterade att synas. Så fort alla aktiva larm har kvitterats försvinner larmfönstret och larmsignalen tystnar.

ESC<sup>C</sup>

 $\circledcirc$  $\subset$ 

ı.

Det går också att stänga av alla aktiva larm genom att trycka på Esc-knappen. Då tystnar larmet och sista larmfönster försvinner från displayen.

Gamla larm återfinns under Larm > Aktiva larm. Om ett larm inte har kvitterats kommer ett utropstecken att stå i början av raden.

Se till att den som utför underhållet har tillräckliga kvalifikationer för att utföra det nödvändiga underhållet.

### **Dolda menyer**

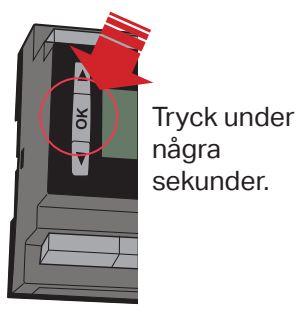

En del av uppgifterna i Ouflex M BA enheter kan vara dolda. Genom att hålla OK-tangenten nertryckt kan du visa och dölja de dolda menyerna. Med hjälp av de dolda menyerna kan användargränssnittet göras tydligare. På så sätt är sådana uppgifter som i allmänhet inte behöver användas eller som sällan behöver ändras osynliga. När de dolda menyerna är synliga visas dessa indragna.

#### **Låskod**

Om låskoden används kan man inte ändra Ouflex M BA-enhetens inställningar. Låskoden bör användas om enheten är placerad så att vem som helst kan komma åt och ändra inställningarna. Lås enheten och ändra låskoden för att förhindra att obehöriga använder enheten (see sidan 9).

### **Använda servicekoden**

Ouflex M BA enheten kan vara försedd med en servicekod. Uppgifterna visas, men om du vill ändra inställningarna frågar Ouflex M BA om en servicekod. Oftast är de mest vitala inställningarna eller sådana inställningar som kräver expertkunskaper för att ändras som är dolda bakom servicekoden.

På Ouflex M BA enheten visas en  $\mathcal{L}$ -symbol framför den inställning som kräver servicekod för att kunna ändras. Också hela menyn kan sättas bakom servicekoden. Servicekod är enhetsspecifika.

# **Innehåll**

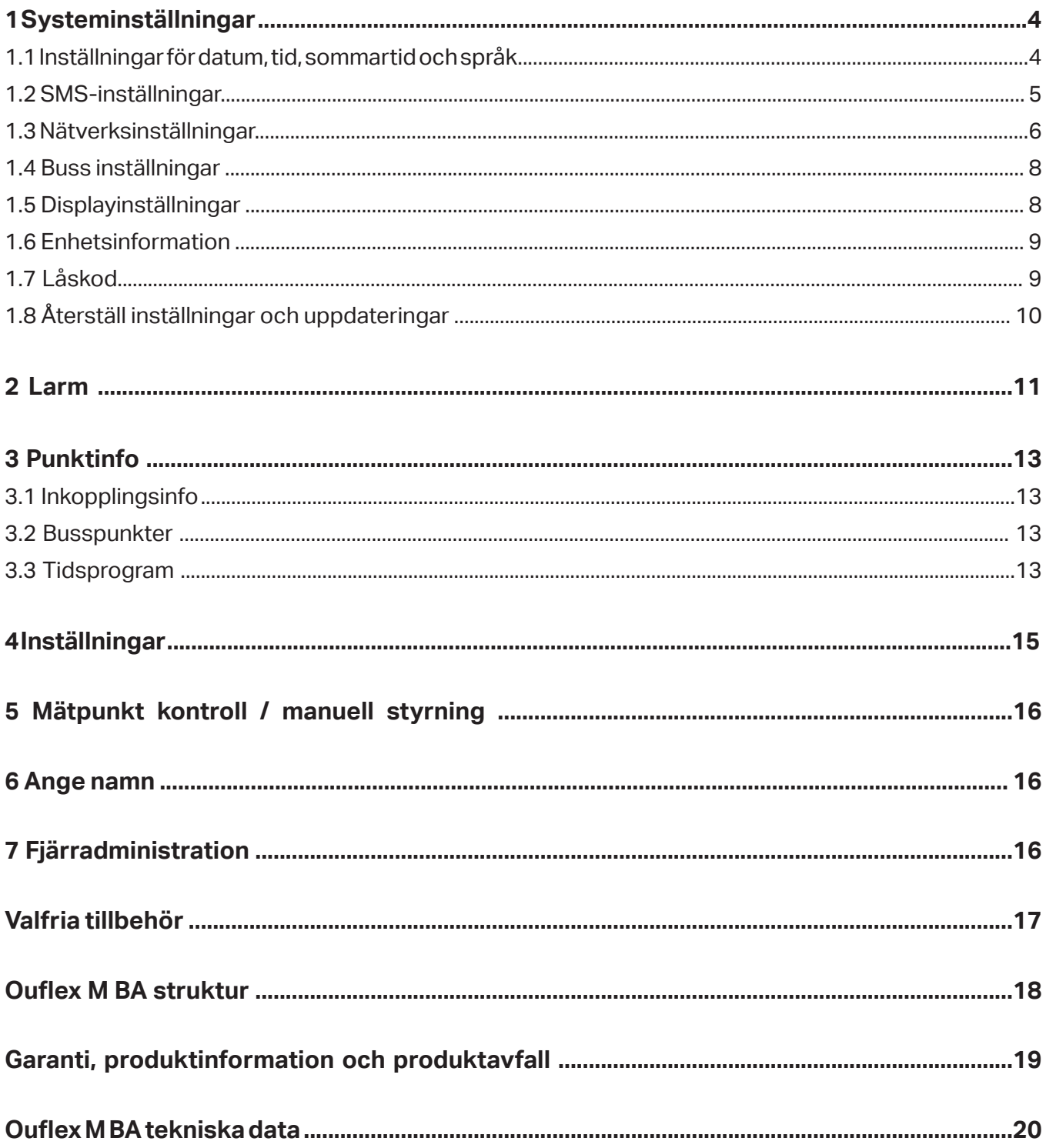

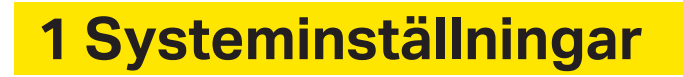

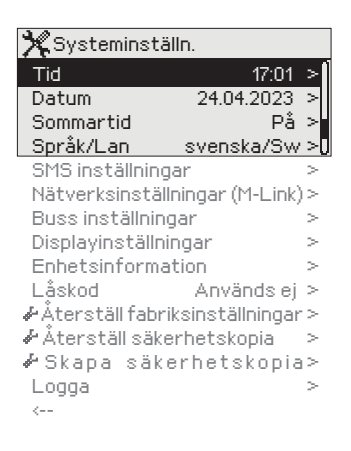

**Systeminställningar inkluderar inställningar för tid, datum och språk, inställningar för textmeddelande, nätverksinställningar, displayinställningar och enhetsinformation om enheten.**

### **1.1 Inställningar för datum, tid, sommartid och språk**

#### **Systeminställningar -> Tid**

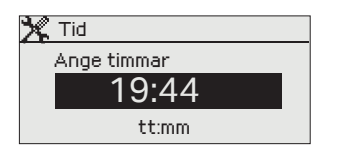

Det är viktigt att datum och tid är korrekt inställda eftersom den informationen används i tidsprogram och larminställningar och routing.

Klockan tar hänsyn till både sommartid och skottår automatiskt. Klockans reservström ska räcka i minst tre dagar vid eventuellt strömavbrott.

- 1. Ställ in timmar och tryck OK.
- 2. Ställ in minuter och tryck OK.
- 3. Tryck Esc för att avsluta utan att spara.

#### **Systeminställningar > Datum**

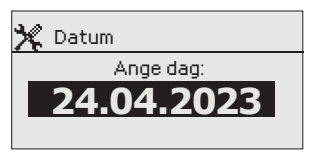

- 1. Ställ in dag och tryck OK (Veckodagen läggs till automatiskt)
- 2. Ställ in månad och tryck OK för att godkänna.
- 3. Ställ in år och tryck OK för att godkänna.
- 4. Tryck Esc för att avsluta utan att spara.

#### **Systeminställningar > Sommartid**

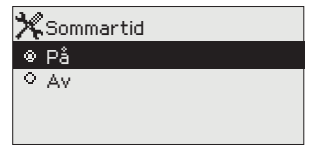

Inställningen är dold. inställningen kommer att visas när du trycker på OK-knappen länge. Valning "På" menar att enheten ändrar till sommartid och vintertid automatiskt enligt kalendern.

#### **Systeminställningar > Language/Språk**

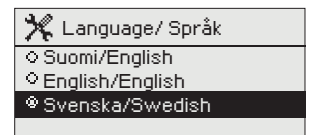

Språkinställningar ändras här.

### **1.2 SMS-inställningar**

**Systeminställningar -> SMS-inställningar**

#### **För att använda funktionen för textmeddelande måste Ouflex M BA vara ansluten till ett GSM modem (tillval).**

Driftsättning av GSM-Modem:

- 1. Ange PIN-koden för SIM-kortet, om SIM-kortet har en PIN-kodförfrågan aktiverad.
- 2. Stäng av strömmen till enheten
- 3. Anslut modemet.
- 4. Starta om enheten, och regulatorn initialiserar modemet och detekterar meddelandecentralen (meddelandecentralnummer visas inte i displayen)
- 5. Kotrollera signalstyrka och status på modemet från enheten displayen
- 6. Vid behov, skriv in enhetens ID nummer.
- 7. Prova att sända ett sms test meddelenade till enheten. Sänd meddelande "Nyckelord". Om enheten svarar med en lista på nyckelord (kommandon), så fungerar kommunikationen. Om du inte får tillbaka ett testmeddelande, kontrollera inställningar. Om kommunikation misslyckas med att verifiera att meddelandecenternummeret inte har skrivits in manuellt. Tryck och håll ned ok för att de dolda menyerna ska öppnas. Om meddelandecenternummeret är tilldelat, radera numret. Numret kan avlägsnas mest bekvämt genom att placera det första tecknet på plats "blank" och sedan trycka på länge OK. Använd sedan systemet som strömlöst och sätt på det igen, och regulatorn hämtar automatiskt meddelandecentralnumret (numret visas inte på displayen). Test för kommunikation.

**SMS PIN-kod:** Om SIM-kortet använder förfrågan om PIN-kod ber Ouflex M BA enheten dig ange PIN-koden.

#### **Att ange numret:**

- 1. Välj nummer med Veller ▲ knappen och godkänn numret med OK.
- 2. Gå tillbaka till föregående ruta genom att klicka ESC.
- 3. Godkänn numret genom att hålla OK nertryckt några sekunder.
- 4. Ångra nummerbyte genom att hålla ESC nertryckt några sekunder.

#### **Signal:**

Signalstyrka kan beskrivas på följande vis: "Utmärkt", "Bra", "Måttlig", "Dålig", "Väldigt dålig", "Inget nätverk" och "Initialisering misslyckades". Om alternativet "Inget nätverk" visas, testa att flytta modemet eller använda en extra antenn. Om signalstyrkan är på läget "Väldigt dåligt" bör modemet flyttas för att förbättra signalstyrkan. Om enheten visar "Initialisering misslyckades", kontrollera att SIM-kortet är korrekt installerat.

#### **Modemets status:**

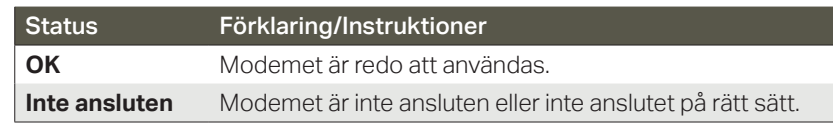

#### **SIM kortstatus:**

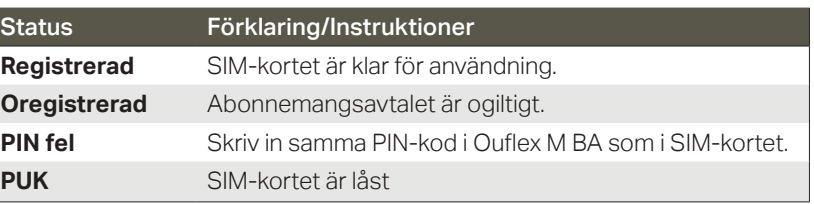

#### **Enhets-ID:**

Ouflex M BA-enheten kan ha ett enhets-ID. Enhets-ID fungerar som lösenord vid SMS-kommunikationer. Skriv alltid in enhets-ID före nyckelordet vid kommunicering via SMS (t.ex. TC01 Utgångar) .

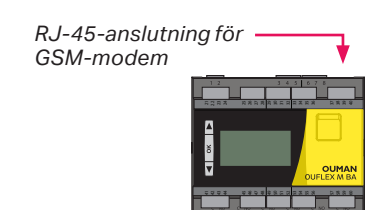

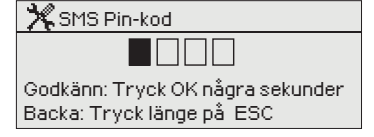

### **1.3 Nätverksinställningar (M-Link)**

**RJ-45-kontakt till M-link** 

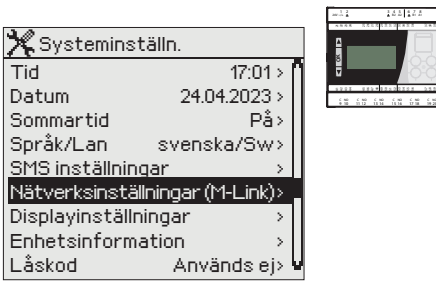

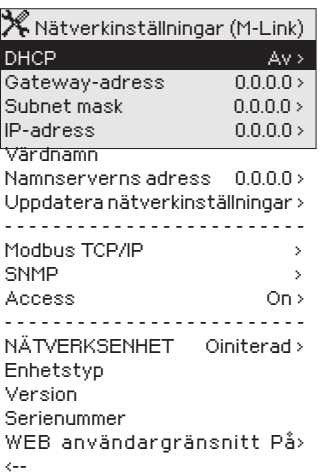

**För att ansluta Ouflex M BA till ett Ethernet-nätverk måste enheten anslutas till en M-Link (tillval). M-Link styrenhet kopplas till en COM3 (RJ45-I) -kontakt. Nätkabeln (max längd 10 m) måste vara helt ansluten, med alla fyra ledningar. Om du har ändrat nätverksinställningarna väljer du "Uppdatera nätverksinställningar".**

#### **Systeminställningar > Nätverksinställningar**

Det finns två sätt att ändra Ouflex M BA -enhetens IP adress och nätverksinställningar:

- 1. IP-adressen hämtas via DHCP-funktionen. DHCP måste vara igång och nätverkskablarna måste vara anslutna.
- 2. IP-adressen måste ställas in manuellt.

Enhet har fixat värdnamn. Värdnamn kan användas för att ansluta till en enhet från OuflexTool eller Ounet.

#### **Ställa in IP-adress via DHCP funktionen:**

- 1. Gå till DHCP och tryck OK.
- 2. Välj "På" och tryck OK för att godkänna.

3. Välj "Uppdatera nätverksinställningar" och tryck OK för att godkänna.

4. Vänta i cirka en minut.

5. Nätverksinställningarna är nu skickade till Ouflex M BA av DH-CP-server (de nya inställningarna visas automatiskt i menyn) I annat fall, se till att anslutningen fungerar och nätverket verkligen har en DHCP-server.

#### **Ställa in IP-adress manuellt:**

- 1. Fråga nätverksadministratören om nätverksinställningar (Gateway-adress, Subnet mask, IP-adress och Namnserverns adress).
- 2. Gå i Ouflex till "Systeminställningar" -> "Nätverkinställningar" ->"DHCP" och klicka OK.
- 3. Välj "Av" och godkänn med OK.
- 4. Ange nätverksinställningar (Gateway-adress, Subnet mask, IPadress och namnserverns adress).
- 5. Välj "Uppdatera nätverksinställningar"

#### Nätverkinställningar (M-Link)

NÄTVERKSENHET Oiniterad> Enhetstyp

Version

**Serienummer** 

WEB användargränsnitt På>

En Ouman Access-tjänst (M-Link-enhet) kan köpas från Ouman, som ger en säker anslutning till automationsutrustningen med Internetanslutning i byggnaden.

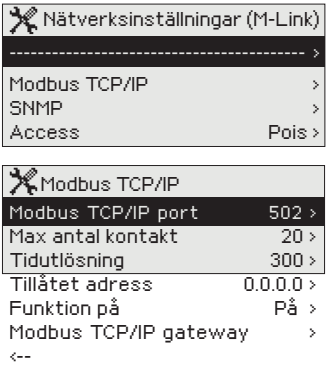

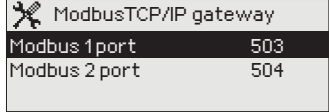

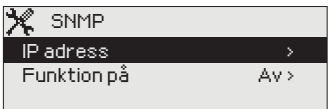

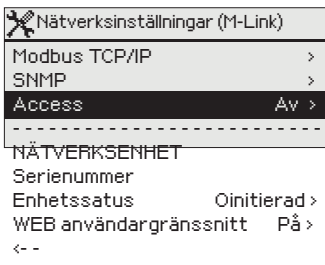

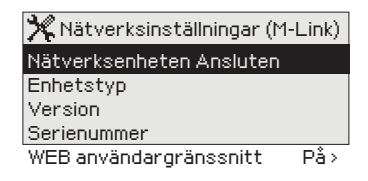

#### **Systeminställningar -> Nätverksinställningar (M-LINK)-> Modbus TCP/IP**

ModbusTCP / IP-inställningar används för att ändra inställningar för ModbusTCP (slav) -server.

#### **Modbus TCP port (interna register):**

Port nummer 502 är reserverad för kommunikation med Ouflex M BA-enheten. Information om Modbus registren hos C203-enhetens grundkort finns via denna port.

#### **Max antal kontakter**

Den här inställningen styr det maximala antal olika IP adresser som kan anslutas samtidigt till servern. Genom att ändra dessa inställningar kan man minska serverns arbetsbörda

#### **Tidutlösning:**

Här ställer man in hur lång tid som ska gå innan servern stänger ned en inaktiv anslutning.

#### **Tillåtet adress:**

Systemets informationssäkerhet kan förbättras genom att aktivera inställningen "Tillåten adress". Om värdet är 0.0.0.0 tillåter man att vilken IP adress som helst kan ansluta till servern. Om man väljer att endast en adress ska vara tillåten så innebär detta att ingen annan IP adress kan ansluta sig till servern

#### **Funktion på:**

Valet här styr om Modbus/TCP kommunikationen är igång (På) eller avstängd (Av).

#### **Modbus TCP/IP gateway ->Modbus 1 port:**

En Modbus/RTU kan anslutas till Ouflex M BA -enheten. Modbussen har en egen port adress som används för att kommunicera med andra busenheter via Modbus/TCP gränssnitt. Inställningen för port 1 styr vilken TCP/IP som fungerar som gateway till Modbus RTU-bussen.

#### **Systeminställningar->Nätverksinställningar (M-LINK)-> SNMP**

#### **SNMP:**

SNMP-funktionerna används för att skicka aviseringar omlarm som aktiverats, inaktiverats och stängts av via SNMP-protokollet till utvald server.

#### **IP-adress:**

Den utvalda serverns IP adress som meddelandena skickas till. Ounet IP-adressen är förinställd.

#### **Funktion på:**

Inställning som antingen sätter på eller stänger av SNMP-funktionen.

**Om en Access-anslutning används, skickas M-Link Access IPadress till larmmeddelanden, så den måste också ställas in på Ounet som en lokal IP-adress.**

#### **Systeminställningar -> Nätverksinställningar (M-LINK) -> Access**

M-Link stöds av OUMAN ACCESS-service vilket ger en säker trådlös anslutning av Ouflex M BA-enheten. Med den här inställningen aktiveras ACCESS-service för användning. Ouflex M BA får Access IP-adress från M-Link -enheten.

#### **Systeminställningar -> Nätverksinställningar (M-LINK)-> Nätverksenheten**

Serie- och versionsnummer för M-Link -enheten finns under nätverksinställningar. Om inställningarna är korrekta kommer enhetens status att vara "Ansluten".

Om Ouflex M BA är ansluten till nätverket, men du vill förhindra att webbläsaranslutningar, till exempel, av säkerhetsskäl, väljer du "Av" i WEB-gränssnittet.

### **1.4 Buss inställningar**

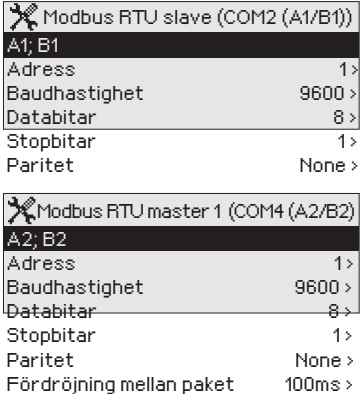

#### **Systeminställningar -> Buss inställningar -> Modbus RTU slave (COM2 (A1/B1))**

Ouflex M BA-enheten kan anslutas till Modbus RTU-bus som slav. Den övre raden visar vilken buss Ouflex M BA -enheten fungerar som slaveanordning. Ange bussadressen för Ouflex M BA -enheten. Obs! Alla slavenheter som ansluts till bussen måste ha en egen adress. Enheter på samma buss måste ställa in samma börvärde för baudhastighet, databitar, stopbitar och paritet.

#### **Systeminställningar->Buss inställningar -> Modbus RTU master (COM4 (A2/B2))**

Ouflex M BA -enheten kan vara en master enhet i två Modbus RTU. Den visas i första raden, där bussen Ouflex M BA är master enheten. Alla enheter i samma buss bör ställas in på samma inställningsvärde för baudhastighet, databitar, stopbitar och paritet. Om en enhet är instabil på bussen kan det vara möjligt att få bussstrafiken stabil genom att öka fördröjningen mellan paketen.

### **1.5 Displayinställningar**

**Systeminställningar -> Displayinställningar**

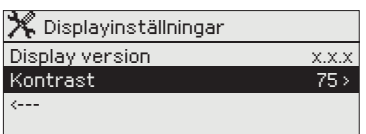

**Kontrasten kan anpassas efter behov. För att göra displayen ljusare skriv in ett lägre tal mellan 50-100. Displayen ändras när ändringen är godkänd.**

#### **Extern display:**

Den externa displayen ska anslutas till Ouflex M BA RJ12-kontakt. Använd Oumans specialkabel (LCD CAMBLE M).

Ouman LCD

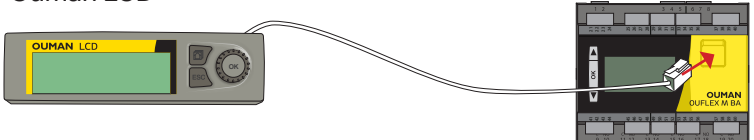

### **1.6 Enhetsinformation**

#### **Systeminställningar -> Enhetsinformation**

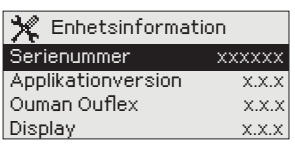

### **1.7 Låskod**

#### **Systeminställningar ->Låskod**

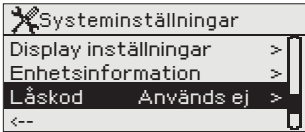

**Enhetsinformation visar vad som är programvaruversionen av enhetsplattformen och vilken applikationversion som finns på enheten. Applikationsversionen och namnet anges i programmeringsverktyget. Speciellt vid underhåll och uppgradering är denna information relevant.**

**Om låskoden används kan man inte ändra Ouflex M BA-enhetens inställningar. Låskoden bör användas om enheten är placerad så att vem som helst kan komma åt och ändra inställningarna. Lås enheten och ändra låskoden för att förhindra att obehöriga använder enheten.** 

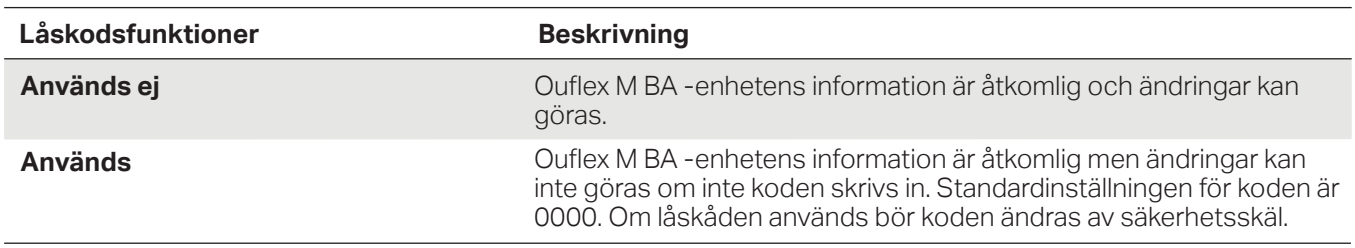

#### **Systeminställningar > Byt låskoden**

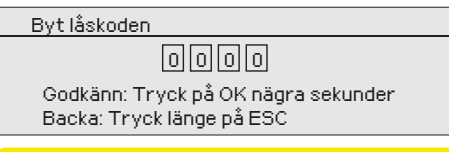

OBS! När du ändrar inställningsvärden måste du skriva in låskoden. Du behöver skriva in låskoden igen när enheten går in i viloläge, vilket den gör efter 10 minuter utan interaktion. Du kan också försätta enheten i viloläge genom att hålla inne ESC.

#### **Låskoden bör ändras om den ska användas. Standardinställning för låskoden är 0000.**

- 1. Skriv in befintlig låskod I Ouflex M BA -enheten. Standardinställningen för låskoden är 0000.
- 2. Välj nummer med  $\nabla$  eller  $\triangle$  knappen och tryck OK för att godkänna varje nummer. Tryck Esc för att återvända till det föregående numret.
- 3. Håll inne OK för att godkänna koden. Håll inne Esc för att avsluta.

## **1.8 Återställ inställningar och uppdateringar**

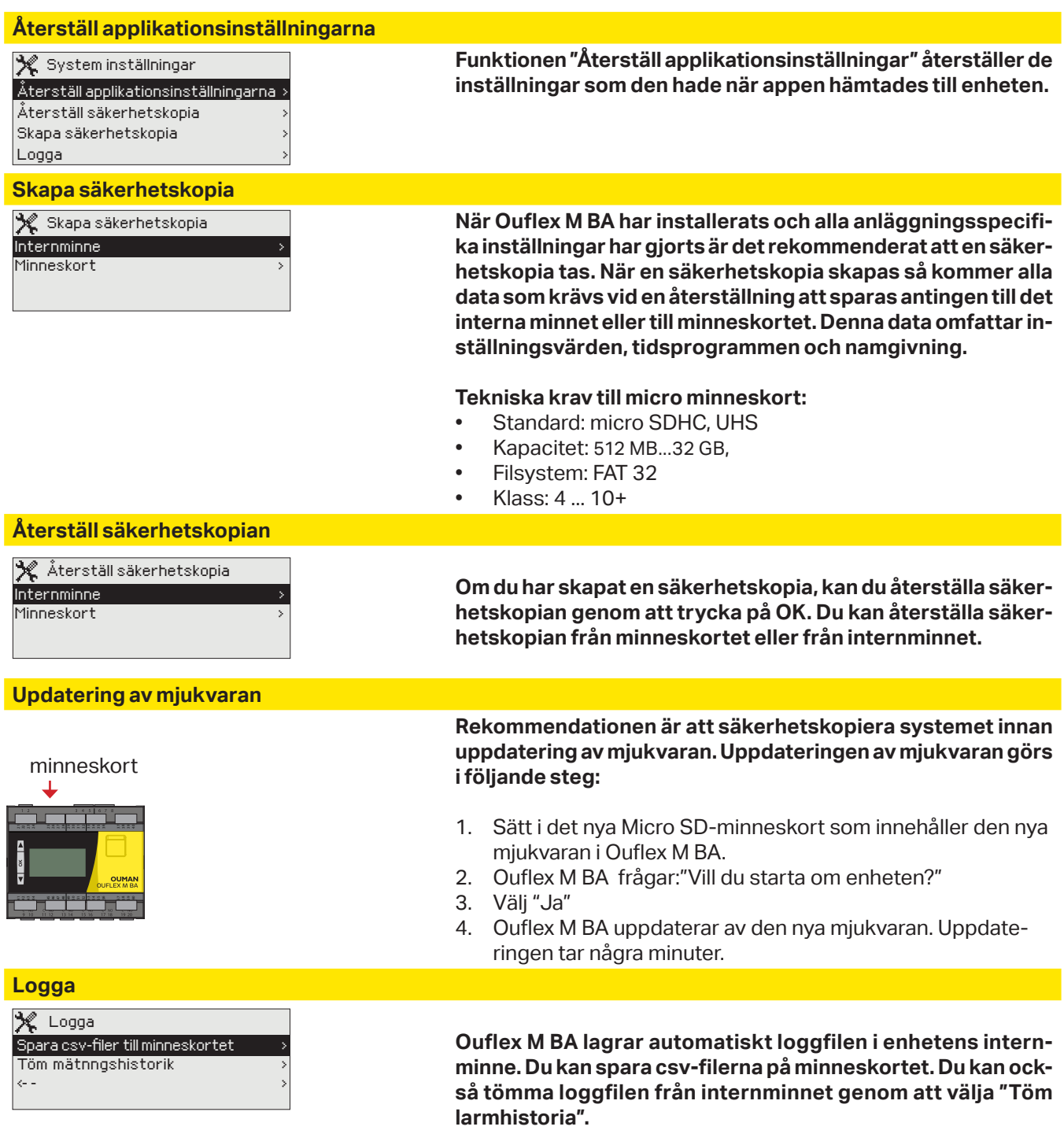

# **2 Larm**

#### **Aktiva larm**

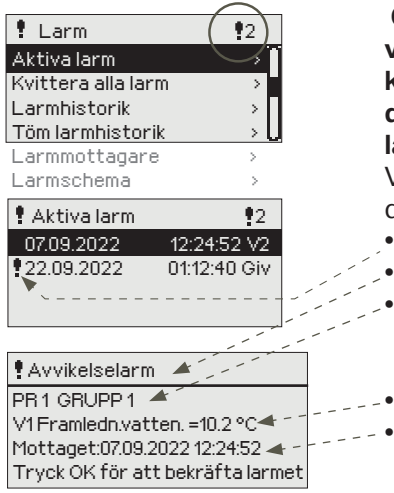

 **Ouflex M BA-enhetens larmmeny kan man se både aktiva och tidigare aktiva larm. Antalet aktiva larm visas i huvudmenyns högra hörn. När en applikation görs, definieras den per larm om larm kvittering krävs eller inte. Om det inte behövs kommer larmet att försvinna av aktiva larm när orsaken till larmet har försvunnit, även om larmet inte har bekräftats.**

Varje aktivt larm visas i en separat rad tillsammans med information om när det aktiverades. Tryck OK för mer information om larmet.

- Ett utropstecken framför datumet visar att larmet inte har kvitterats.
- Rubriken innehåller information om varför larmet uppstått.
- Här finns också information om larmets prioritering (1-5) och vilken larmgrupp det tillhör.
- (Grupp 1 är akuta larm, grupp 2 är driftfel och grupp 3 är servicelarm). • Information om var felet är.
- Tidpunkt för larmet.

Se till att den som utför underhållet har tillräckliga kvalifikationer för att utföra det nödvändiga underhållet.

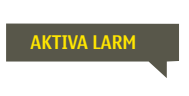

**Skicka i SMS: Aktiva larm**

Regulatorn skickar ett meddelande som visar alla aktiva larm. Informationsmeddelande.

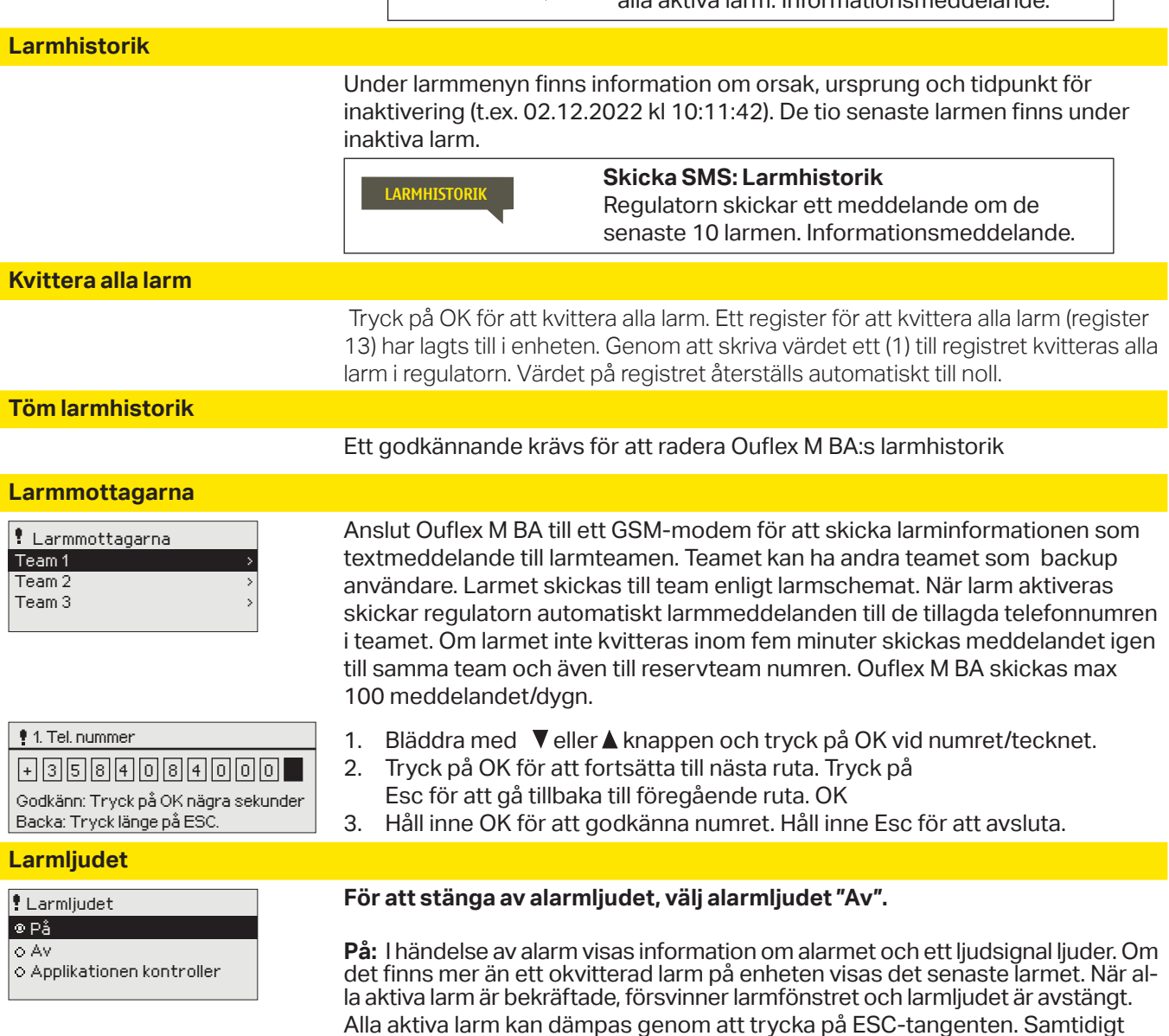

försvinner det sista larmfönstret från displayen.

### **2.1 Larmschema**

#### **Larm > Larmschema**

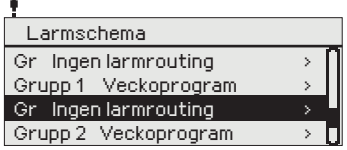

#### *Bildvy*

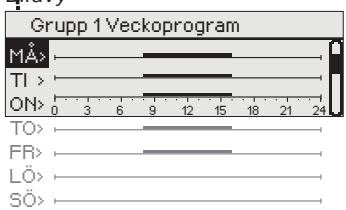

*Detta exempel visar att larmgrupp 1 alltid skickas till larmteamet. Under dagtid (måndag – fredag 08.00 – 16.00) skickas larmen till andra team än under kvällar och helger. Mer detaljerad information finns i "Redigeringsvyn".*

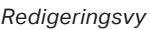

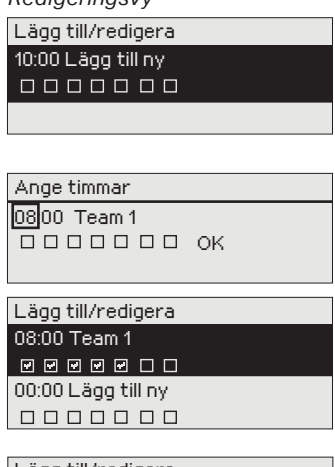

Lägg till/redigera 08:00 Team 1 **MAAAA OO** 16:00 Ingen larmrouting 0000000

*Du kan avsluta redigeringsläget utan att göra / spara ändringarna, tryck ESC.*

#### **Ouflex M BA standardgrupper för larm är:**

- Grupp 1: Akuta larm som alltid bör skickas till larmteamet.
- Grupp 2: Driftfelslarm som kan skickas vidare till larmteamet dagtid.
- Grupp 3: Servicelarm och larm som inte är akuta. I displayen för larmscheman finns information om var larmet skickas för tillfället. Man kan göra ett eget larmschema till varje larmgrupp.

I larmschemavyn kan man se hur larmen dirigeras för tillfället. För varje larmgrupp kan man göra ett eget veckoprogram. Veckoprogrammen ses i en grafisk vy i redigeringsläget kan man se hur larm dirigeras vid olika tider för de olika teamen. Detta illustreras med olika tjocka streck.

Tryck på  $\nabla$  eller  $\triangle$  knappen för att bläddra i veckoschemat. Tryck OK på valfri veckodag för att visa exakt dirigieringstid och namn på larmteamen. Tryck OK på valfri veckodag för att redigera, ta bort eller lägga till en dirigieringstid.

#### **Bläddra i veckoschema:**

I redigeringsvy visas alla dirigieringstider och vilka larm som är kopplade till vilken larmtid under aktuella dagar.

#### **Lägg till en ny dirigieringstid:**

- 1. Tryck på OK på raden "Lägg till ny".
- 2. Tryck på OK. Bestäm dirigieringstiden för byte av larmteam (timmar och minuter bestäms separat) och tryck OK.
- 3. Tryck OK och tryck på  $\nabla$  eller  $\triangle$  knappen för att bestämma larmteam eller "Ingen larmrouting" (Ingen larmrouting betyder att larmet inte kommer skickas till larmteamet) Godkänn genom att trycka på OK.
- 4. Tryck på OK för att välja veckodag.
- 5. Tryck på OK i slutet av raden för att godkänna tidsprogrammet.
- 6. Tryck på Esc för att avsluta.

#### **Ändra i veckoschemat:**

- 1. Tryck på  $\nabla$  eller ▲ knappen för markera det som ska ändras och tryck på OK.
- 2. Tryck på OK för att ändra tid och larmteam. Tryck på OK för att godkänna.
- 3. Tryck på OK för att ändra veckodag.
- 4. Tryck på Esc för att avsluta.

#### **Ta bort en omkopplingstid:**

- 1. Tryck på  $\nabla$  eller  $\triangle$  knappen för att gå till den omkopplingstid som ska tas bort. Tryck på OK.
- 2. Tryck på OK vid det valda larmteamet och välj "Ta bort omkopplingstid"
- 3. Tryck på OK i slutet av raden.
- 4. Tryck på Esc för att avsluta.

Larm skickas som SMS enligt larmroutingschema. Du kan kvittera ett larm genom att skicka samma meddelande tillbaka till Ouflex M BA.

## **3 Punktinfo**

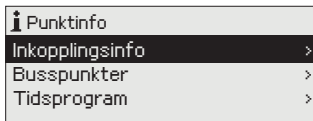

### **3.1 Inkopplingsinfo**

#### **Punktinfo -> Inkopplingsinfo**

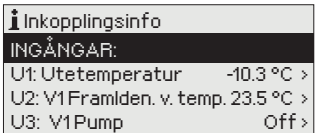

**I punkten information kan du se inkopplingsinfo, busspunkter och tidsprogram.**

**Punktinformation visar alla in- och utgångar i Ouflex M BA enhet och där in- och utgångar har anslutits. Den visar också mätvärdet eller tillståndet i punkten. Du kan ändra en mätpunkt på manuellstyrning om du vet servicekoden för enheten.** 

**För att ställa in ingångs- eller utgångssignalen till manuelldrift, trycker du på ok på den aktuella raden, anger servicekoden, väljer manuelldrift och anger sedan ett fast värde. Om styrningen har ställts in på manuell drift visas handsymbolen på displayen.**

**Som standard har Ouflex M BA en temperaturgivare på ett kretskort, som mäter kretskortets temperatur. Utgångarna har ett val "Sounder", där du kan ställa alarmljudet av om du vill.**

**I busspunkter menyn kan du se de enheter som är anslutna till bussen. Genom att trycka på OK i raden av en viss buss enhet, kommer du att se de punkter som har tagits i bruk av bussenhet.**

**Punkterna är grupperade på ett sådant sätt att den första prov av en universell ingångar, följt av de analoga och digitala utgångar.** 

**Tidsprogram består av veckoprogrammet, dygnsprogrammet och avvikelsekalendern. Tidsrogrammet kan användas för att göra olika funktioner, som t.ex. relästyrning, värmesänkning, motorvärmare och belysning.** 

#### **Nuvarande värde**

#### **Tidsprogram -> Nuvarande värde**

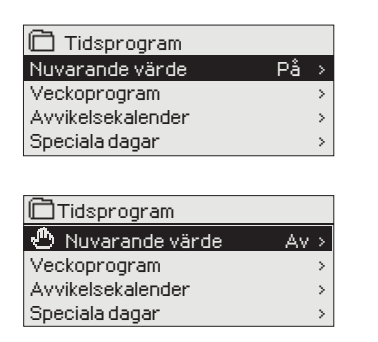

**Det nuvarande värdet talar om, vad den aktuella statusen är för funktionen. När kontrollen är i automatiskt läge, kan man direkt i displayen se om tex tidsprogrammet är aktivt eller icke aktivt. Ett kommando kan komma antingen genom ett veckoprogram eller genom en avvikelsekalender.**

När du trycker på OK i "Nuvarande värdet" raden, kommer Ouflex M BA-enheten att be om en servicekod. När du har skrivit in servicekoden kommer du att kunna ändra kontrollen från automatisk styrning till manuellstyrning. På så sätt kan du bypass tidsprogram och tvinga tidsprogrammet till önskat läge. När manuellstyrning är i bruk visas handsymbolen i början av raden.

### **3.2 Busspunkter**

#### **Punktinfo -> Busspunkter**

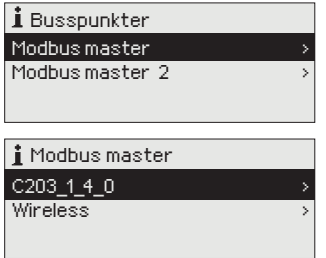

### **3.3 Tidsprogram**

**Punktinfo -> Tidsprogram**

#### **Tidsprograms -> Veckoprogram**

#### *Diagramvy*

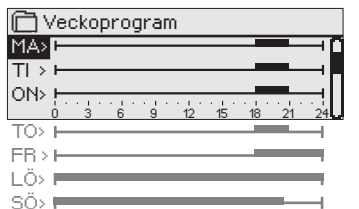

SÖ> *I exemplet är styrnings läget "på" måndag kl 18.00-21.00 och helgen från fredag 18.00 till söndag 21.00.* 

#### *Redigeringsvy*

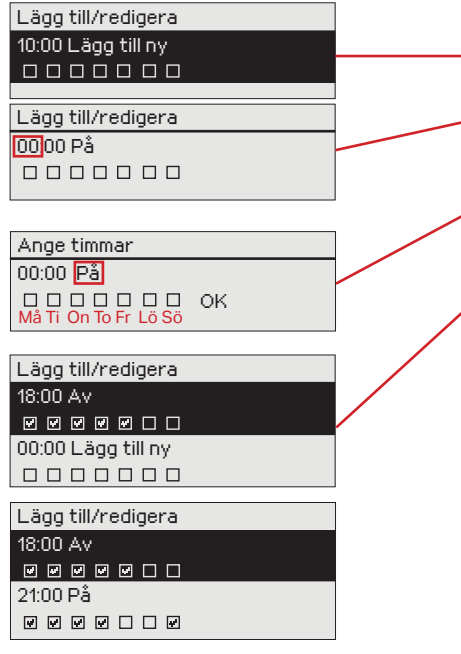

#### **Avvikelsekalender**

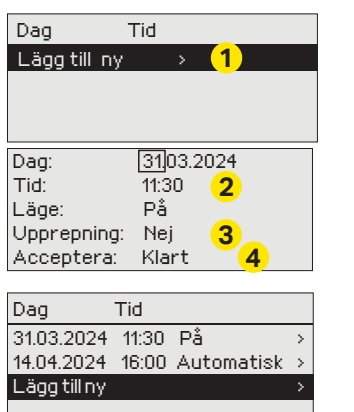

*Bilden visar ett avvikelseprogram Temperatursänkningen är igång från 31 mars 2024, 11:30 till 14 april 2024, 16:00*

14 <mark>temet ska återgå till.</mark> Obs! Kom ihåg att bestämma sluttid för undantagsschemat. Om en sluttid har bestäms ändras styrsätt tillbaka till "Automatisk". Vilket i detta fall betyder att veckoschemat startar igen. Om avvikelseprogrammet är inställt att upprepas, välj det samma inställdningvärde som sys**Veckoprogram har en standard diagramvy och en editeringsvy som visar den exakta tiden för programändringar. I diagramvyn syns undantagsfallen till normaltemperaturen som tjocka streck.** 

#### **Bläddra i veckoprogram:**

Tryck på ▼ eller ▲ knappen för att bläddra i ett veckoprogram. För att se en specifiks dag exakta omkopplingstider eller för att ändra, ta bort eller lägga till nya omkopplingstider på den dagen, tryck på OK den valda dagen.

#### **Lägg till en ny omkopplingstid:**

- 1. Tyck på OK i "00:00 Lägg till ny"-vyn.
- 2. Tryck på OK och ställ in omkopplingstiden (Timmar och minuter ställs in separat). Tryck på OK för att godkänna .
- 3. Tryck på OK och ställ in styrningens läge med hjälp av  $\nabla$  eller  $\blacktriangle$ knappen (t.ex. På, Av. Tryck på OK för att godkänna .
- 4. Ange veckodagarna som styrningskommandot (På, Av) gäller genom att trycka på OK på den veckodagen. Hoppa över veckodagen med hjälp av  $\nabla$  knappen. För att acceptera ett nytt tidsschema, tryck på OK i slutet av raden.

OBS! Var noga med att också göra sluttid för styrningen, dvs ställa in tiden för att återgå till läget "Normal". Tryck på ESC för att lämna programmeringsläget.

**Tidsprogram -> Avvikelsekalender Det är lätt att lägga in ändringar som avviker från det vanliga tidschemat i en avvikelsekalender. I kalendern läggs den tid och det datum då temperaturen ska ändras och även det styrsätt som ska användas under den perioden. Välj automatiskt styrsätt för att ändra från en avvikelsekalender till veckoschemat.**

#### **Lägga till en ny omkopplingstid:**

- 1. Gå till "Avvikelsekalender" och tryck OK. Raden "Lägg till ny", tryck på OK.
- 2. Tryck på OK och välj startdatum för programmet. Tryck på OK. Tryck på OK och välj tid och tryck på OK.Tryck på OK och välj styrsätt från de nedanstående:
	- endagsprogram från veckoprogrammet (måndag-söndag)<br>• en speciell dag från speciella dag-programmet (SD1 SD7
	- en speciell dag från speciella dag-programmet (SD1 SD7)
	- en av följande värmenivåer: "På, "Av" och
	- "Automatisk."
- 3. Välj om avvikelseprogrammet ska upprepas. Avvikelsen kan upprepas varje månad eller varje år.
- 4. Godkänn avvikelseprogrammet genom att trycka på "Klar".

#### **Ta bort en omkopplingstid från ett avvikelseprogram:**

- 1. Gå till den aktiveringstid som ska tas bort.
- 2. Välj "Ta bort omkopplingstiden".
- 3. Godkänn genom att trycka på "Klar".

#### **Speciella dagar**

#### **Tidsprogram -> Speciella dagar**

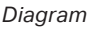

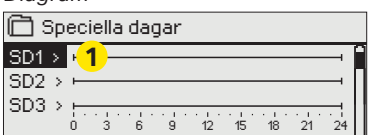

#### *Redigeringsvy*

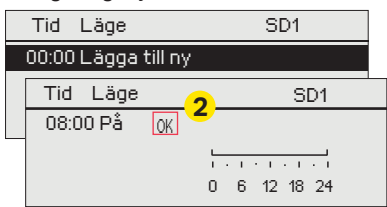

## **4 Inställningar**

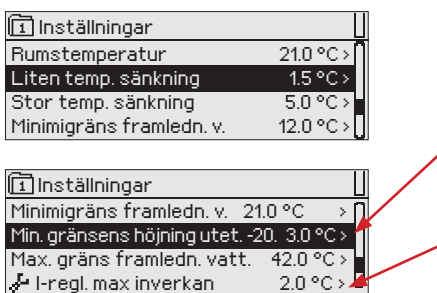

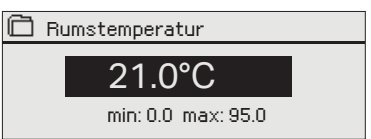

#### **Som undantag till veckoschemat kan ett speciellt dag-program läggas till. Högst 7 speciella dag-program kan läggas till (SD).**

#### **Lägga till en ny omkopplingstid:**

- 1. Gå till "Speciella dagar" och tryck OK. Välj ett oanvänt schema och tryck på OK.
- 2. Markera "Lägg till ny" och tryck på OK. Välj programtid (timmar och minuter bestäms separat). Välj det program som det ska ändras till. Godkänn genom att trycka på OK när det markeras.
- 3. Gå till "Lägg till ny" och bestäm tiden då programmet ska återgå till vanliga tidsprogrammet. Godkänn genom att trycka på OK. Flera temperaturssänkningar kan sättas på samma "Speciella dag"-program.

#### **I Ouflex M BA enheten kan inställningarna vara indelade i följande grupper**

#### **Huvud inställningar Dolda inställningar:**

Genom att hålla OK-tangenten nertryckt kan man turvis visa och dölja de dolda inställningarna. Dolda inställningarna visas något indragna.

#### **Inställningar som kräver servicekod:**

Framför dessa inställningar visas som symbolen. Om du försöker ändra inställningen ber Ouflex först om servicekoden. När användaren har angett servicekoden kan han ändra inställningen. **Ändra inställningar:** 

Välj önskad inställning genom att tryck på ▼eller ▲ knappen. Tryck Ok, ett nytt fönster öppnas och du kan göra ändringar. Godkänn ändringen genom att trycka OK.

Gå från redigeringsläget genom att trycka ESC.

Enheten har en mekanism för att skydda det icke-flyktiga minnet. När ett t.ex börvärde ändras kontrollerar enheten när ändringen senast sparades. Om mer än en minut har förflutit sedan ändringen sparades, sparas ändringen omedelbart. Om mindre än en minut har passerat sedan den senaste ändringen, sparas ändringen den följande minuten.

Displayen visar inställningsområdet (minimum och maximalt) om gränser för inställning av börvärdet är inställda.

#### **De fastställda inställningarna lås:**

Genom att låsa inställningarna kan du förhindra att vem som helst inte kommer åt att ändra inställningarna. Regulatorn frågar efter låskoden innan man får tillåt att ändra ingen inställning värde. Inställningarna låses i Ouflex enhetens systeminställningar.

**Om ett GSM-modem är anslutet till Ouflex M BA enheten och inställningsvärden har förts in i SMS-gränssnitt kan du redigera inställningar via SMS. Skicka ett meddelande "Nyckelord". Svarsmeddelandet visar vilka funktioner som är i bruk. Exemplet nedan beskriver principen kommunikationen.**

#### **Nyckelord:**

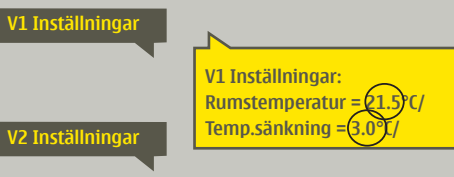

Skicka i SMS: V1 Inställningar

Ouflex M BA skickar ett meddelande med V1 huvudinställningarna till telefonen.

Inställningarna kan ändras genom att skriva en ny inställning istället för den existerande och sedan skicka tillbaka det till Ouflex M BA i ett SMS.

Ouflex M BA ändrar inställningarna och skickar sedan en bekräftelse på att ändringarna är gjorda.

# **5 Mätpunkt kontroll / manuell styrning**

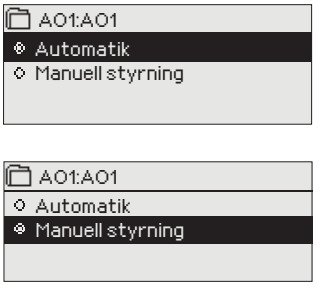

**I allmänhet används normallt autoläge. Om applikationen tillåter att du ändrar styrsätt kan du byta från auto- till manuelldrift och köra ventilen i önskat läge och ange önskat värde.**

**Om styrningen har ställts in på manuell drift visas handsym-**"ጥ<sub>ե</sub> **bolen på displayen.**

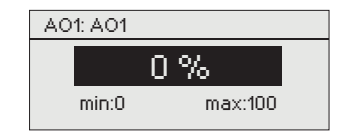

**Om ett GSM-modem är anslutet till Ouflex M BA-enheten och inställningsvärdena har programmerat in i SMS-gränssnittet, kan du redigera inställningar med ett textmeddelande. Skicka ett meddelande "Nyckelord". Svarmeddelandet visar vilka nyckelord som används i applikation. Exemplet nedan beskriver kom-**

*Exempel*

**R1 relä styrning R1 RELÄ STYRNING: \*Auto / På /Av**

- 1. Skicka ett SMS: "R1 relä styrning". Ouflex M BA skickar ett meddelande till telefonen där en \* syns framför det styrsätt som används (Auto, På, Av).
- 2. För att ändra styrsätt, flytta \* till det önskade styrsättet och skicka sedan tillbaka sms:et till Ouflex M BA.
- 3. Ouflex M BA ändrar inställningarna och skickar sedan en bekräftelse på att ändringarna är gjorda.

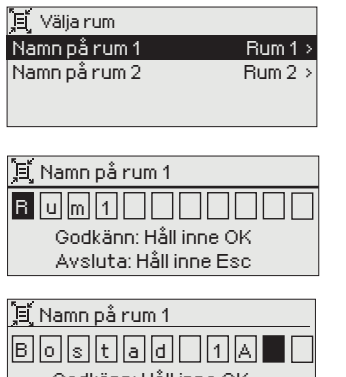

Godkänn: Håll inne OK Avsluta: Håll inne Esc

### **6 Ange namn**<br>**I Ouflex M BA kan vara fält som kan namnges. I enheten installeras ofta en tillämpning där fält har namngetts på allmän nivå och användaren kan ange ett mer specifik namn.**

I en typisk värmestyrnig har rummen namngetts som "Rum 1, Rum 2" osv. och användaren kan ange ett mer specifikt namn. På samma sätt kan den elektriska styrningen ha namngetts som elgrupp 1, elgrupp 2 osv. och användaren anger ett mer specifikt namn enligt vilket relä används för styrning.

Bläddra till namnet du vill ha och tryck på OK för att öppna namngivningsfönstret Tryck på Veller ▲-knappen för att bläddra i alfabetet och godkänn bokstäver genom att trycka OK. Gå till nästa ruta genom att trycka OK.

Gå till föregående ruta genom att trycka ESC. Håll inne OK för att godkänna.

Håll inne Esc för att avsluta utan att spara.

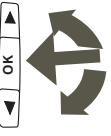

# **7 Fjärradministration**

### **Kommunikation med textmeddelanden**

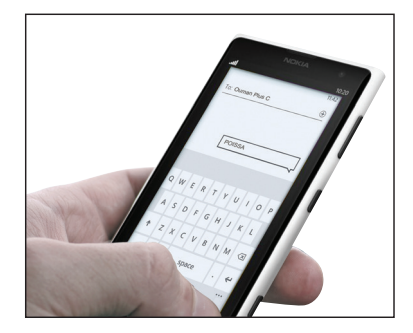

**Om ett GSM-modem är anslutet till Ouflex M BA kan enheten skicka information via sms.**

#### **Skicka följande sms till enheten: NYCKELORD.**

Om enheten har ett aktiverat enhets-ID, så skrivs alltid det före nyckelordet (exempelvis Ou01 NYCKELORD eller Ou01 ?). Stora och små bokstäver är olika tecken i enhets-ID:et!

Enheten skickar ett SMS med en lista med nyckelord som ger information om enheten funktioner och status. Nyckelordet ska delas från resten av texten med ett /. Nyckelordet kan skrivas med både stora och små bokstäver. Skriv endast ett nyckelord på meddelande.

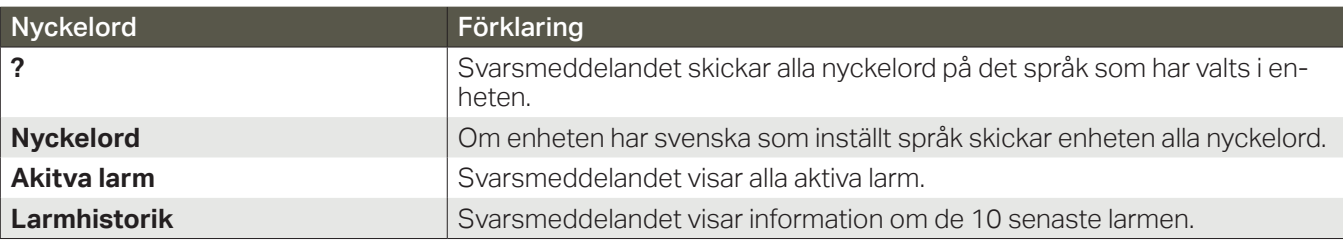

### **Fjärrstyrning med hjälp av Ounet**

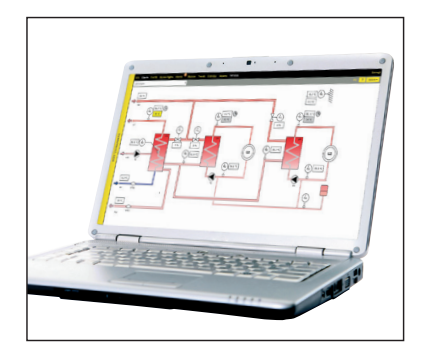

**Om Ouflex M BA är ansluten till M-link (tillval) får du ett Modbus TCP / IP-gränssnitt till Ouflex M BA-enheten.**

Internetbaserad online- styrning. Rum för professionell fjärrkontroll och bevakning (tillval).

### **Valfria tillbehör**

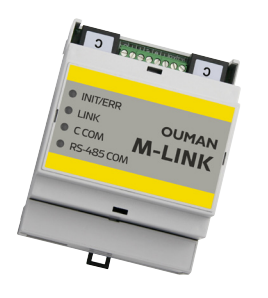

#### **M-LINK**

M-LINK är en adapter som förser Modbus TCP/IP gränssnitt till Ouflex M BA.

- Integrerad Ouman Access anslutning
- Modbus TCP/IP
	- Modbus TCP/IP RTU Gateway
- SNMP larmtransfer

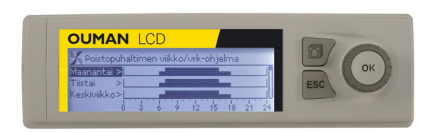

#### **Ouman LCD, extern display**

Den externa displayen anslutas till RJ-12-uttaget under locket. Använd Ouman Cable LCD CABLE M.

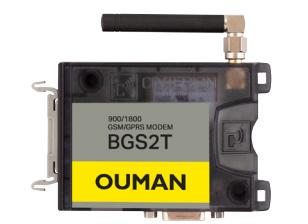

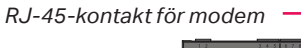

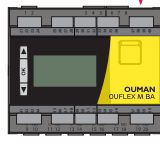

#### **OUMAN GSM MODEM**

Genom att ansluta modemet till Ouflex M BA enhet går det att kommunicera via SMS med enheten och skickas information om aktiva larm till en GSM-telefon.

Oumans GSM-modem är anslutet till Ouflex M BA -enheten till RJ45-uttaget. Modemet har en fast antenn som kan bytas ut mot en extern antenn med en 2,5m sladd (valfritt tillbehör) om det behövs. Modemets indikatorlampa visar vilket dess status.

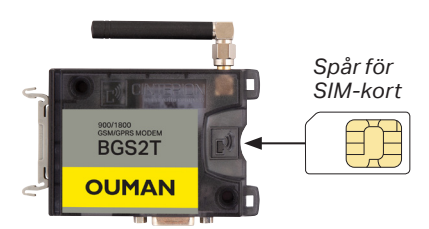

#### **SÄTTA I SIM-KORT**

Tryck försiktigt in SIM-kortet i SIM-korthållaren tills det klickar på plats. Nu kan det inte lossna av misstag. Avlägsna SIM-kort: Tryck försiktigt på SIM-kortet med ett smalt föremål (till exempel en skruvmejsel) så att det lossnar.

För att kunna använda SMS-anslutningen måste vald PIN-kod också ställas in i regulatorn. SIM-kortets PIN förfrågan måste vara i funktion.

### **Ouflex M BA struktur**

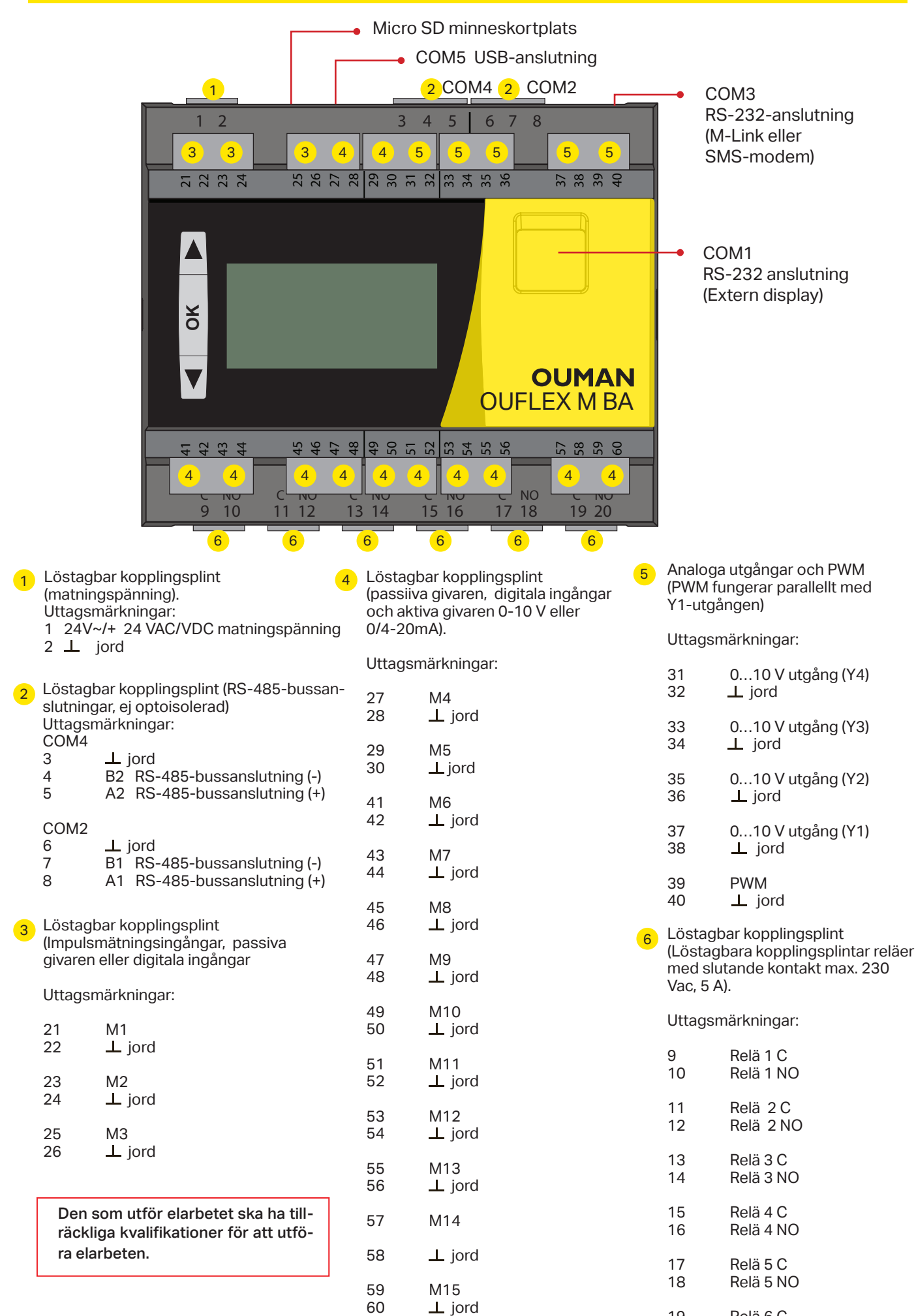

Relä 6 C

Relä 6 NO

### **Garanti, produktinformation och produktavfall**

#### **GARANTI:**

Ouman Oy ("Säljaren") ger en 24-månaders garanti för utrustningen avseende material och tillverkning, såvida parterna inte har kommit överens om en annan garantiperiod. Garantiperioden börjar löpa från inköpsdatumet för utrustningen. Vid fel i råmaterial eller tillverkning förbinder sig säljaren, under förutsättning att utrustningen levereras till säljaren utan dröjsmål och senast vid garantiperiodens utgång, att efter eget omdöme reparera felet, antingen genom att reparera den defekta produkten eller genom att kostnadsfritt förse köparen med en ersättande ny produkt.

Kostnaderna för att skicka enheten till säljaren för garantireparation står köparen för. Säljaren står för kostnaderna för att skicka tillbaka enheten till köparen, förutsatt att felet omfattas av garantin.

Garantin täcker inte skador som orsakats av olyckor, blixtnedslag, översvämning eller andra naturliga orsaker, normalt slitage, felaktig, vårdslös eller onormal användning, överbelastning, felaktig skötsel, eller ombyggnads-, ändrings- eller installationsarbete som inte utförts av säljaren (eller dennes auktoriserade representant).

Köparen ansvarar för valet av material som är känsliga för frätskador, såvida inget

annat har överenskommits på ett lagenligt sätt. Om säljaren ändrar utrustningens konstruktion är han inte skyldig att göra motsvarande ändringar i redan köpta utrustningar. För att kunna åberopa garantin måste köparen ha uppfyllt sina skyldigheter som följer av leveransen och som anges i avtalet på ett korrekt sätt.

För varor som ersätts eller renoveras under garantin beviljar säljaren en ny garanti, men endast fram till utgången av garantitiden för den ursprungliga utrustningen. För reparation av utrustningen utanför garantiperioden beviljar säljaren en servicegaranti på 3 månader, som täcker det material som använts för reparationen och det utförda arbetet. Denna garanti påverkar inte de skyldigheter som konsumenten-kunden har enligt lag.

Konsumentens rättigheter enligt tvingande konsumentskyddslagstiftning gäller alltid. Mer information om leverans- och garantivillkoren finns på www.ouman.fi (Ouman Ltd - Allmänna leverans- och garantivillkor 2018).

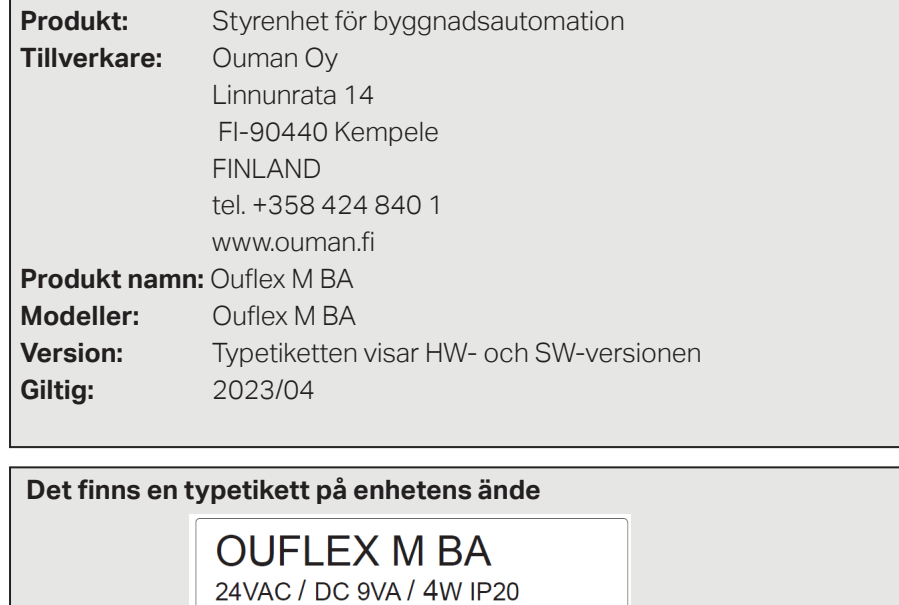

HW: X.X SW: X.X

Made in EU

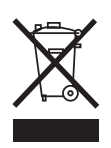

**Produkthantering** Denna symbol på produktens yttermaterial visar att denna produkt inte får kastas tillsammans med hushållsavfall i slutet av dess livslängd. Produkten skall behandlas separat från annat avfall för att förebygga skador, orsakade av oövervakad avfallshantering, på miljön och medmänniskors hälsa. Användarna måste kontakta återförsäljaren ansvarig för att ha sålt produkten, leverantören eller en lokal miljömyndighet, som kan ge ytterligare information om säkra möjligheter för produktåtervinning. Denna produkt får inte kastas tillsammans med annat kommersiellt avfall.

Tillverkningsår/månad

## **Ouflex M BA tekniska data**

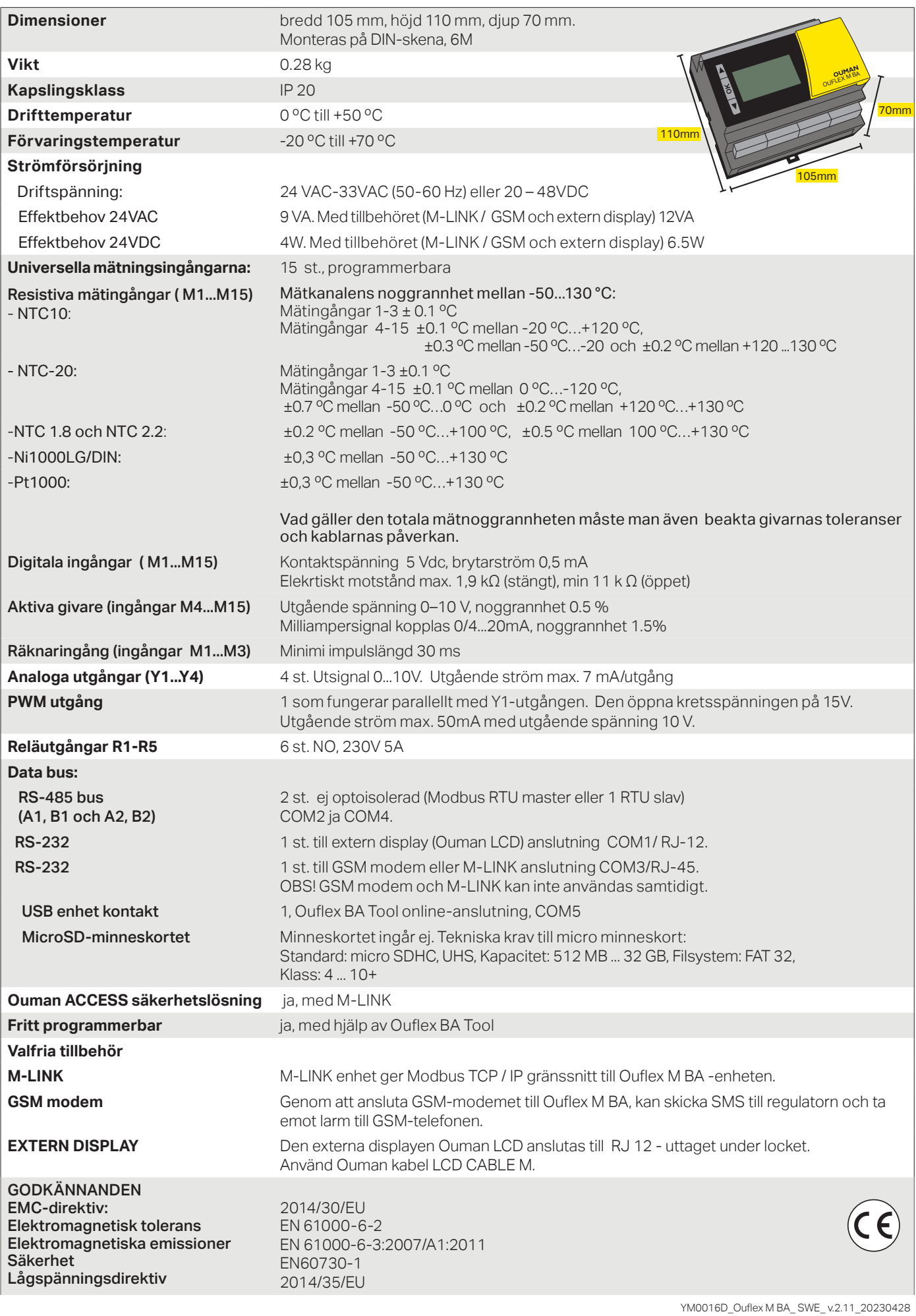